# **DSpace@Kocaeli Kurumsal Akademik Açık Erişim Arşivi'ne Öğe Gönderisi Yaparken Dikkat Edilecek Hususlar**

 DSpace@Kocaeli sistemine erişmek için Web Sayfamızdaki 'Akademik Açık Erişim' yönlendirmelerini veya<http://dspace.kocaeli.edu.tr:8080/xmlui/> adresini kullanabilirsiniz.

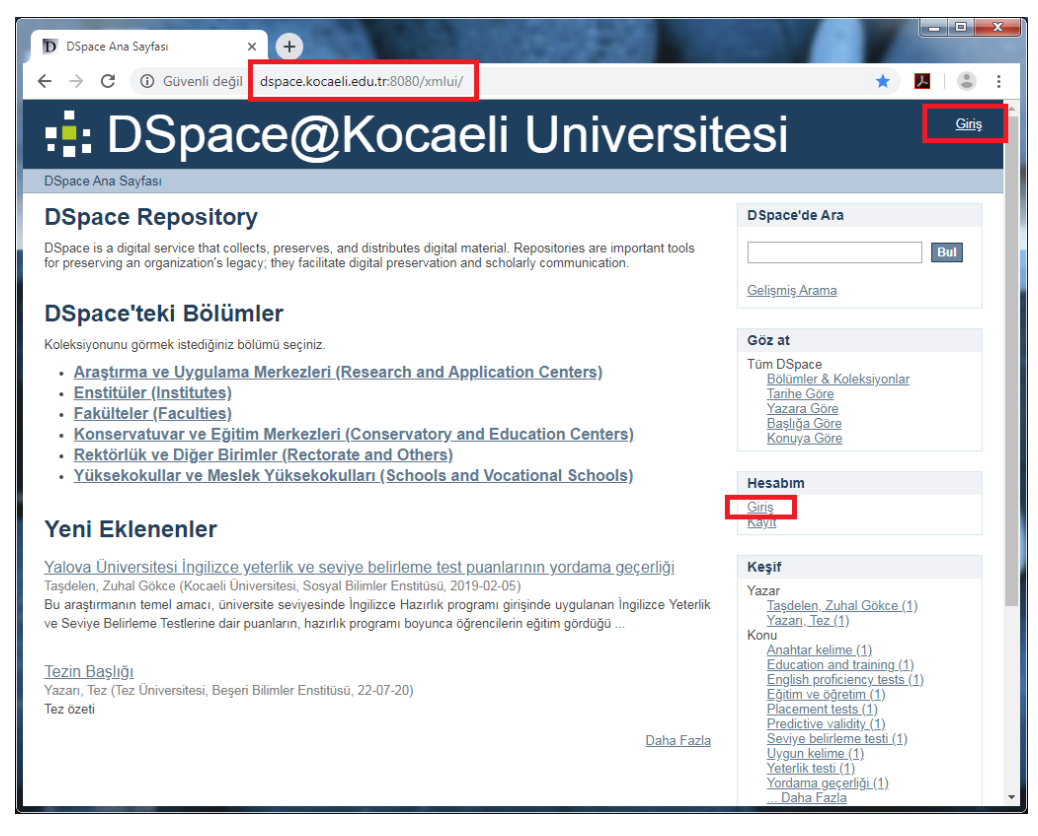

Kullanıcı adı ve şifreniz ile giriş yapınız. (*Kurum e-posta bilgileriniz ile aynıdır.)*

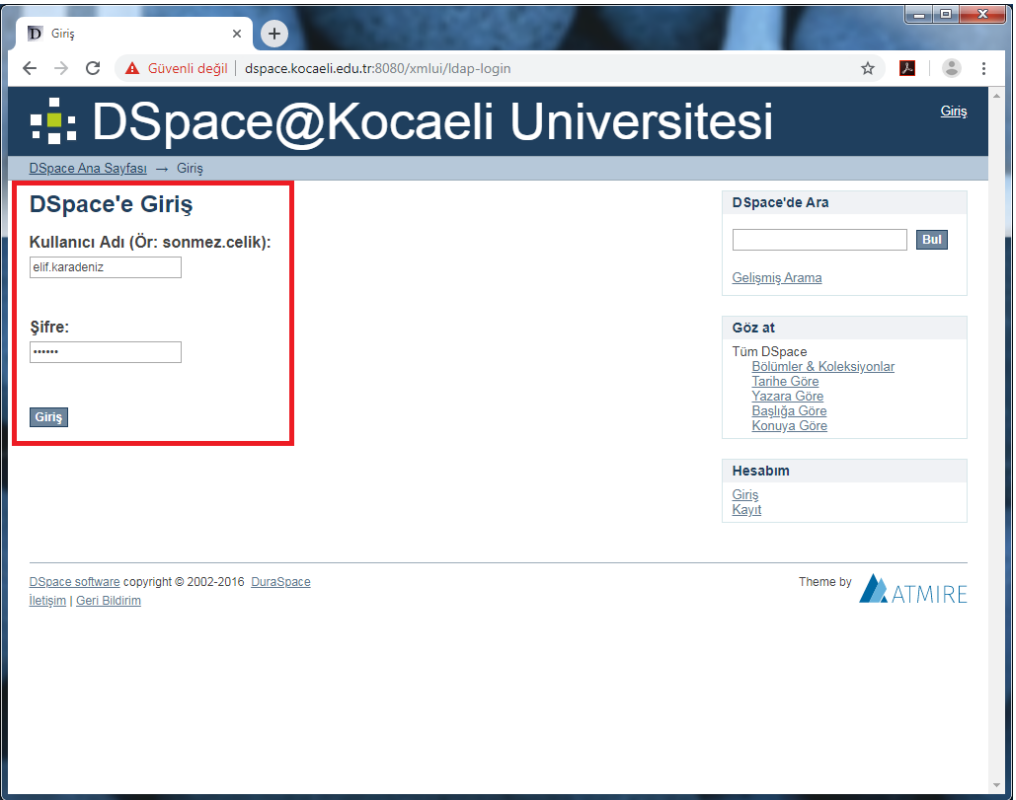

 Sağdaki Hesabım menüsünden 'Gönderiler'i seçiniz. Gönderinizi başlatmak için 'Yeni bir gönderi başlat'ı tıklayınız.

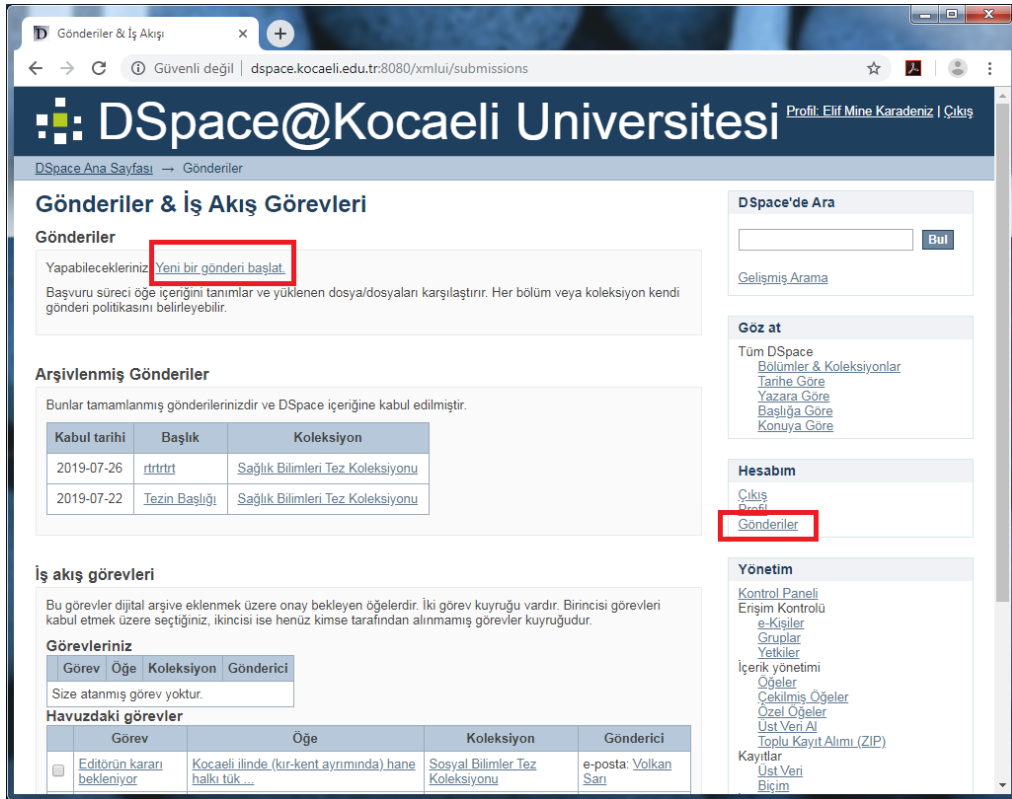

Öge göndermek istediğiniz koleksiyonu listeden seçiniz

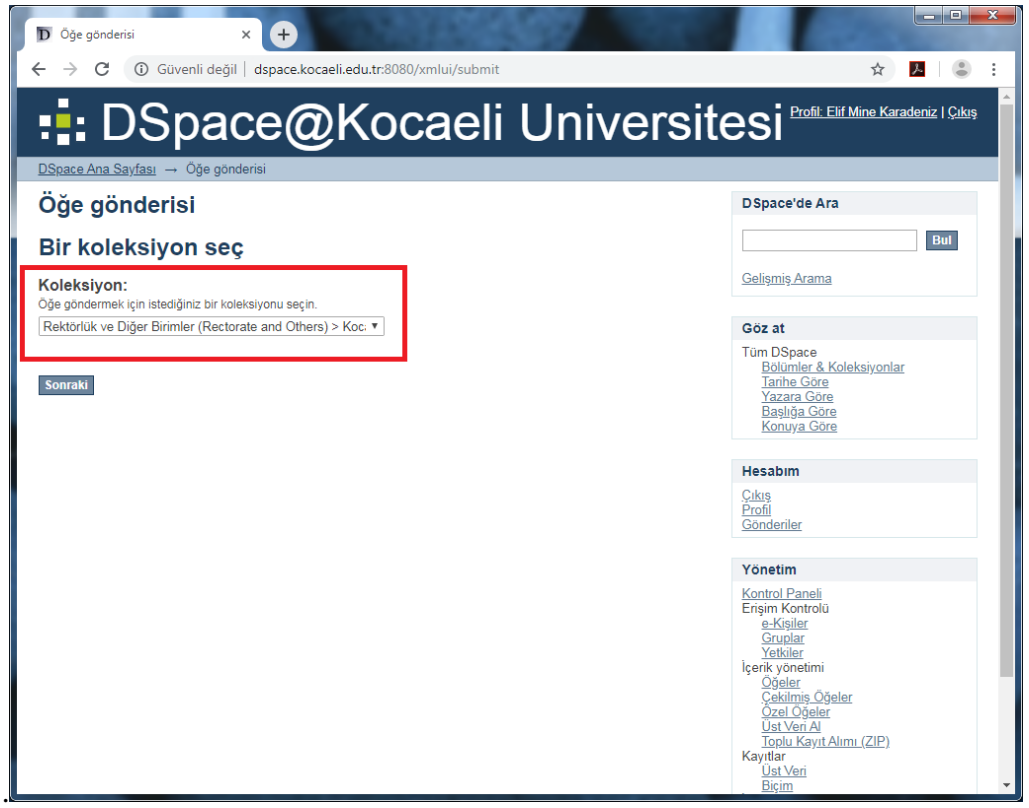

demektir. Bu gibi durumlarda talebinizi **[acikerisim@kocaeli.edu.tr](mailto:acikerisim@kocaeli.edu.tr)** e-posta adresi üzerinden sistem<sup>e</sup>s verkililerine iletebilirginiz **2**istediğiniz koleksiyon listede bulunmuyorsa, o koleksiyona gönderi yapma yetkiniz bulunmuyor Lütfen gönderilerinizi çalışmanızın yürütüldüğü ilgili bölüm koleksiyonuna ekleyiniz. Öğe göndermek yetkililerine iletebilirsiniz.

# **GÖNDERİ GİRİŞ AŞAMALARI**

# **İlk Aşama: Başlangıç Soruları 1/8 (ŞU AN MEVCUT DEĞİL)**

### **Çoklu Başlıklar**

Veri girişi yapılacak alanların tümünün aktif olabilmesi için 'Çoklu Başlıklar' alanı işaretli olacaktır.

### **Yayımlandı**

- Öğeniz daha önce başka bir yerde yayımlandı ya da dağıtımı yapıldı ise 'Yayımlandı' alanını işaretleyiniz.
- 'Kaydet&Çık' butonu ile dilediğiniz an daha sonra devam etmek üzere gönderinizi kaydedip çıkabilirsiniz.

# **İkinci Aşama: Öğe Tanımlama 2/8**

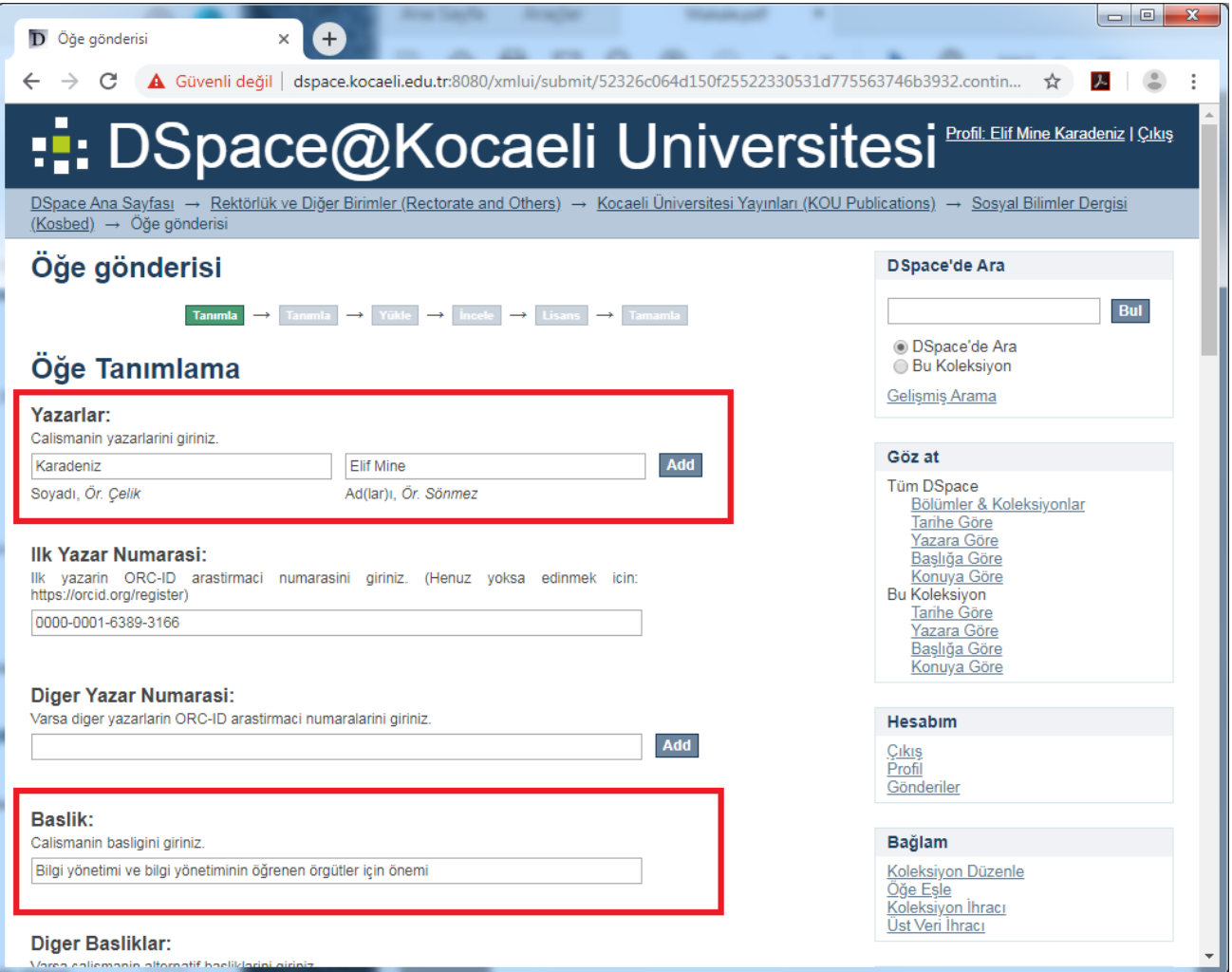

### **Yazarlar**

- Yazarın önce soyadı, sonra adını ilgili alanlara yazınız ve 'Add' butonu ile ekleyiniz.
- Lütfen ad ve soyad bilgilerini, sadece baş harfleri büyük olacak şekilde giriniz.
- Yazarın birden fazla soyadı var ise, her ikisini de 'Soyadı' alanına giriniz.
- Lütfen bu alanda unvan kullanmayınız.
- Gönderimi yapılan öğenin birden fazla yazarı var ise, öncelik ilk yazarda olmak koşulu ile sırasıyla tüm yazarların bilgilerini 'Add' butonu ile ekleyiniz.
- Gerekli durumlarda, daha önce girdiğiniz bilgiyi seçerek 'Remove selected' butonu ile silebilirsiniz.
- Sorumluluk sahibi, hiyerarşi içeren bir kurum adı olduğunda, hiyerarşinin kısımları en büyükten en küçüğe doğru araya nokta konularak sıralanmalıdır.

### *Örneğin: Kocaeli Üniversitesi. Kök Hücre ve Gen Tedavileri Araştırma ve Uygulama Merkezi*

- Bir hiyerarşinin varlığının ya da hangi kısmın daha büyük ya da küçük olduğunun belirgin olmadığı durumlarda, ismi kaynakta görüldüğü gibi aktarınız.
- Mükerrer kayıtları önlemek amacıyla, aynı üniversitede birden fazla üniversite mensubu tarafından gerçekleştirilmiş çalışmalarda, öğe sadece ilk yazar tarafından depolanacaktır.
- Birden fazla kurumdan, birden fazla yazar ile işbirliği yapılarak gerçekleştirilen çalışmalar da DSpace@Kocaeli arşiv sisteminde depolanabilir.
- Akademisyenlerimizin daha önce görev yaptığı kurumda yaptığı çalışmaları, ilgili kurumun arşivinde depolanacaktır.
- Yazarlıktan başka daha az sorumluluk alınmasının söz konusu olduğu durumlarda, 'Katkı Sağlayanlar' alanını kullanınız. (Şayet sorumluluğun mahiyeti belirsizse tavsiye edilen en iyi uygulama kurumlar için 'Yayıncı' ve kişiler için 'Yazarlar' alanlarını kullanmaktır.)

### **İlk Yazar Numarası**

 İlk yazarın ORC-ID araştırmacı numarasını giriniz. Henüz yoksa edinmek için:<https://orcid.org/register> adresinden yeni kayıt oluşturabilirsiniz.

### **Diğer Yazar Numarası**

Varsa diğer yazarların ORC-ID araştırmacı numaralarını girebilirsiniz.

### **Başlık**

- 'Baslik' alanına öğenin ana başlığını/eser adını giriniz.
- Kaynak başlığının orijinal kelimelerini, sırasını ve yazımını koruyunuz.
- Tümce düzeni kullanınız; yalnızca özel isimlerin baş harfini büyük yazınız.
- Alt başlıklar iki nokta ile başlıktan ayrılmalıdır. Şu şekilde Başlık:Altbaşlık (boşluksuz) *Örneğin: Samandan sarmaşığa:Bir Harvard Tıp Fakültesi Dekanı'nın anıları*

### **Diğer Başlıklar**

- Varsa öğenin diğer dillerdeki başlıklarını da sırasıyla 'Diger Basliklar' alanına yazıp 'Add' butonu ile ekleyebilirsiniz.
- Gerekli durumlarda, daha önce girdiğiniz bilgiyi seçerek 'Remove selected' butonu ile silebilirsiniz.

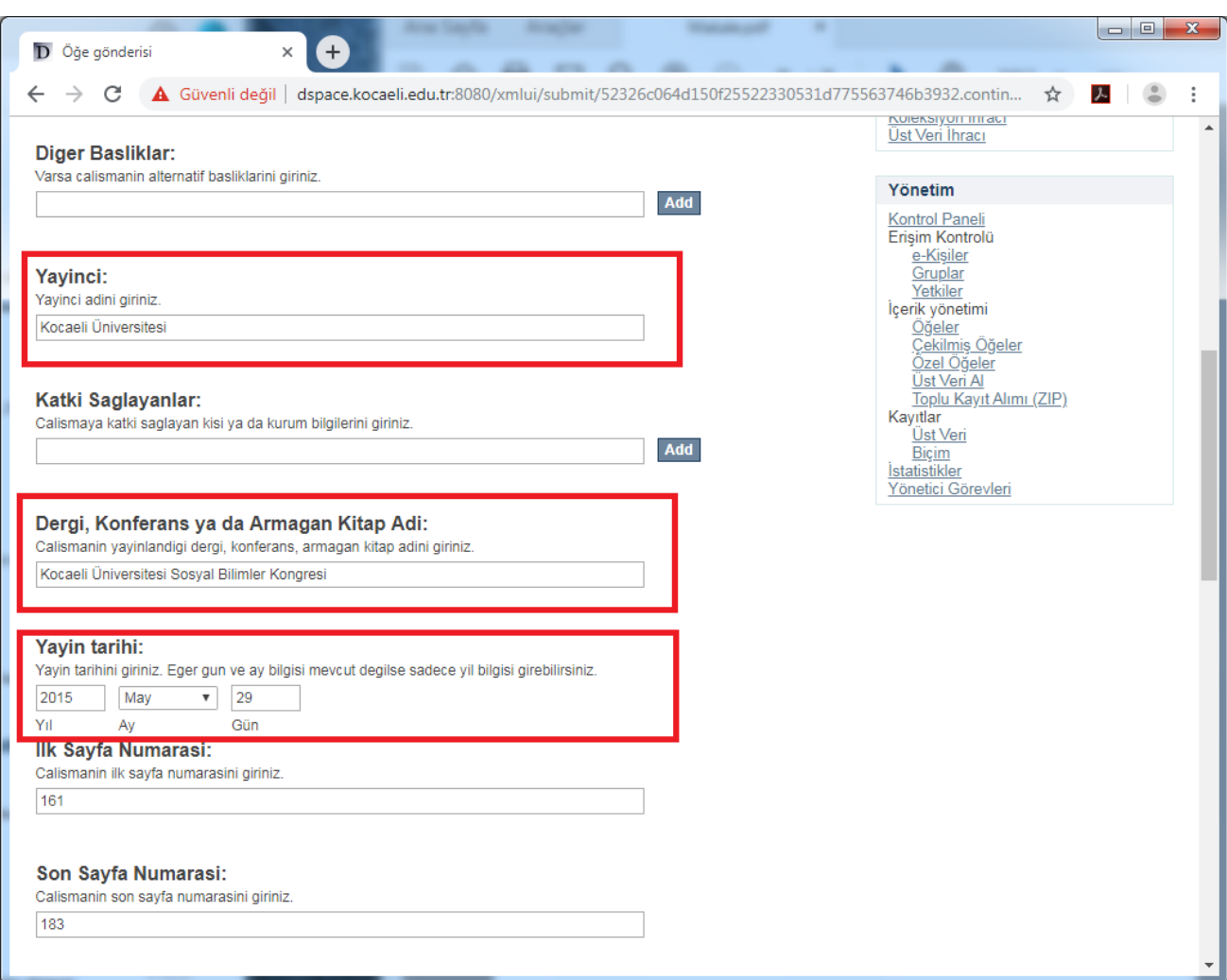

### **Yayıncı**

- 'Yayinci' alanına öğenin daha önce yayınlandığı yayımcı bilgisini giriniz.
- Yayımcı adını sadece baş harfleri büyük olacak şekilde giriniz ve kısaltma kullanmayınız.

### **Katkı Sağlayanlar**

 'Katki Saglayanlar' alanını yazarlık dışında daha az sorumluluk alındığı durumlarda (fotoğraflayan, çeviren, editör vb. için) kullanabilirsiniz. Şayet sorumluluğun mahiyeti belirsizse tavsiye edilen en iyi uygulama kurumlar için 'Yayıncı' ve kişiler için 'Yazarlar' alanlarını kullanmaktır.

### **Dergi, Konferans ya da Armağan Kitap Adı**

- Bu alana çalışmanın yayınlandığı derginin, konferansın ya da kitabın adını giriniz.
- Lütfen dergi, konferans ya da kitap adını, sadece baş harfleri büyük olacak şekilde giriniz.

### **Yayın Tarihi**

- 'Yayın Tarihi' alanına öğenin yayın tarihi bilgisini giriniz.
- Öğe daha önce yayınlanmış ise yayın yılını mutlaka giriniz (ay ve gün bilgileri erişilemez durumda ise boş bırakılabilir).

### **İlk Sayfa Numarası**

Çalışmanın yayınlandığı dergi ya da kitapta yer aldığı ilk sayfa numarasını giriniz.

#### **Son Sayfa Numarası**

Çalışmanın yayınlandığı dergi ya da kitapta yer aldığı son sayfa numarasını giriniz.

### **Cilt**

Bu alana çalışmanın yayınlandığı dergi ya da kitabın cilt bilgisini giriniz.

#### **Sayı**

Bu alana çalışmanın yayınlandığı derginin sayı bilgisini giriniz.

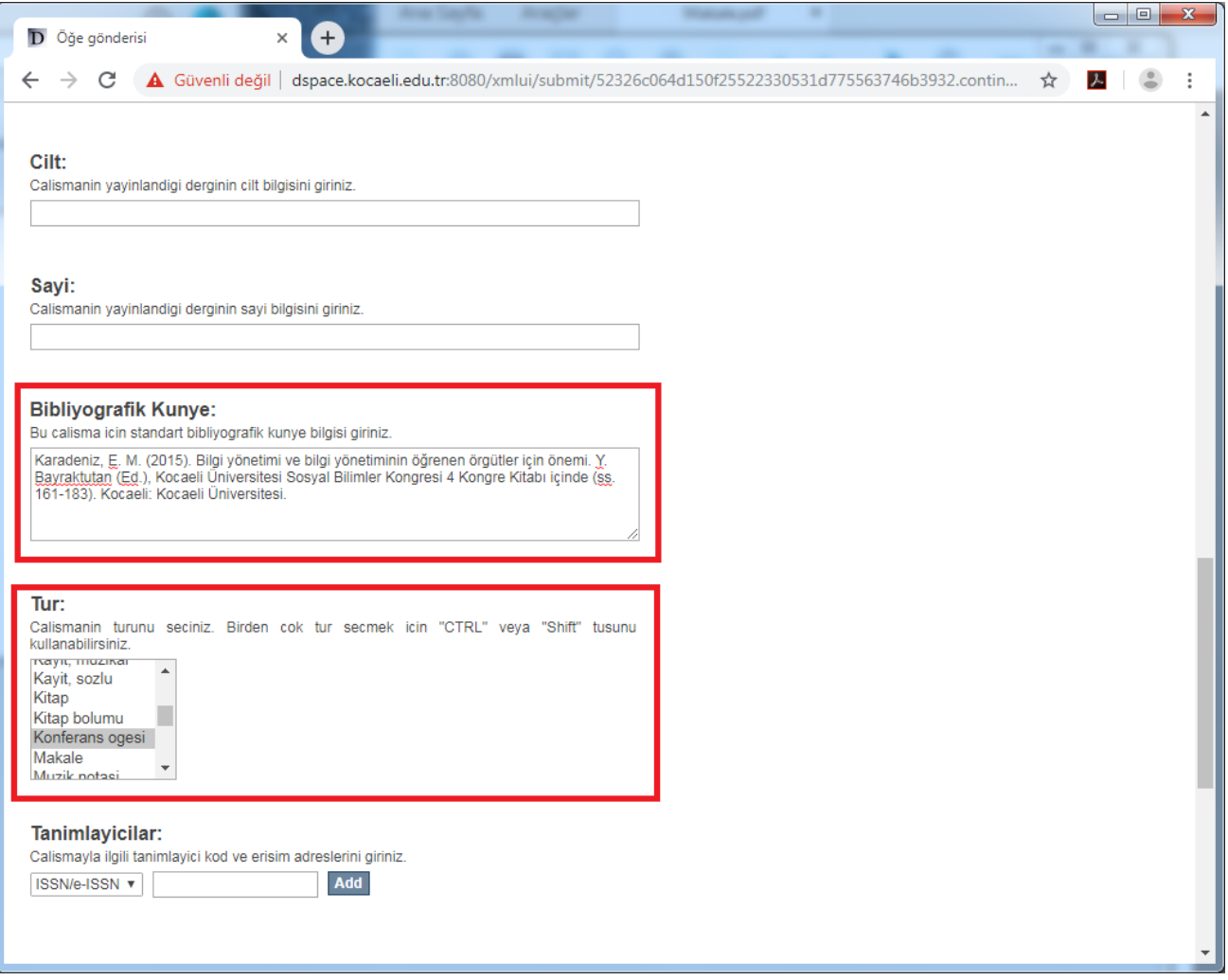

### **Bibliyografik Künye**

- 'Bibliyografik Kunye' alanına öğenin künye bilgilerini (kaynakça gösterimi şeklinde) giriniz.
- Aşağıda örneklenen durumlar dışındaki çalışmalar için güncel APA yazım kılavuzunu dikkate alınız.

#### *Makale - Tek yazarlı :*

Uçak, N. Ö. (2000). Sosyal bilimler alanında nitel araştırma yöntemlerinin kullanımı. Bilgi Dünyası, 1, 255-279.

#### *Makale - İki yazarlı :*

Soyadı, A. ve Soyadı, A. (Yıl). Makale adı. Dergi Adı, Vol(No), ilk sayfa-son sayfa.

#### *Makale - Üç yazarlı :*

Soyadı, A., Soyadı, A. ve Soyadı, A. (Yıl). Makale adı. Dergi Adı, Vol(No), ilk sayfa-son sayfa.

#### *Makale - Çok yazarlı :*

Erkan, S., Tuğrul, B., Üstün, E., Akman, B., Şendoğdu, M., Kargı, E. ve diğerleri. (2003). Matematik öğretmenliği öğrencileri profil araştırması. Hacettepe Üniversitesi Eğitim Fakültesi Dergisi, 23(1), 58-65.

#### *Kitap - Tek yazarlı :*

Güvenç, B. (1979). İnsan ve kültür (3. bs.). İstanbul: Remzi Kitabevi.

#### *Kitap - Çok yazarlı :*

Tonta, Y., Bitirim, Y. ve Sever, H. (2002). Türkçe arama motorlarında performans değerlendirme. Ankara: Total Bilişim.

#### *Kitap içinde bölüm :*

Akkoyunlu, B. (2007). Öğrenme stilleri. Y. Tonta (Ed.), Bilgi Yönetimi Ulusal Sempozyumu Bildiriler Kitabı içinde (ss. 51- 71). Ankara: Hacettepe Üniversitesi.

#### *Tez :*

Köprülü, D. (1994). Üniversite kütüphanelerinde kitap koleksiyonunun kullanımı üzerine bir araştırma. Yayımlanmamış doktora tezi, Hacettepe Üniversitesi, Ankara.

#### *Editör :*

Soyadı, A. (Ed.). (Yıl). Kitap adı. Yayınyeri: Yayınevi.

#### *Konferans bildirisi :*

Soyadı, A. (Yıl, Ay-Gün). Bildiri adı. Konferans Adı. Yer.

*Yukarıdaki örnekler Prof. Dr. Serap Kurbanoğlu'nun "Atıf ve Kaynakça Düzenleme" adlı sunumundan alınmıştır [\(http://uvt.ulakbim.gov.tr/sbvt/kurultay4/kurbanoglu.pdf\)](http://uvt.ulakbim.gov.tr/sbvt/kurultay4/kurbanoglu.pdf)*

#### **Tür**

- 'Tur' alanındaki listeden sisteme ekleyeceğiniz öğe/öğelerin türünü seçiniz.
- Klavyenizdeki 'Ctrl' tuşuna basılı tutarak listede aynı anda birden fazla tür seçebilirsiniz.
- Bu alanda kullanılan başlıca türler şunlardır:
- o **Animasyon**
- o **Bilgi Notu**
- o **Çalışma Kağıdı**
- o **Eğitim Materyali**
- o **Görsel**
- o **Görsel, 3D**
- o **Harita**
- o **Kayıt, akustik**
- o **Kayıt, müzikal**
- o **Kayıt, sözlü**
- o **Kitap**
- o **Kitap Bölümü**
- o **Konferans Ögesi**

#### **Tanımlayıcılar**

- 'Tanimlayicilar' alanına öğe ile ilgili tanımlayıcı sayı ya da kodları, türleri ile beraber ayrı ayrı giriniz. 'Add' butonu ile birden çok tanımlayıcı ekleyebilirsiniz.
- Bu alanda kullanılan başlıca tanımlayıcılar şunlardır:
	- o **ISSN/e-ISSN** (Uluslararası Standart Süreli Yayın Numarası) : Belirli bir süreli yayın (devamlı kaynak-devam eden süreli yayın) için oluşturulan ve süreli yayının adına bağlı 2 küme ve 8 haneden oluşan uluslararası bir numaralama sistemidir.
	- o **URI/URL** (Tekdüzen Kaynak Tanımlayıcısı) : Web üzerinde belli bir kaynağa (internet sitesi, belge, resim vb.) ulaşmak için kullanılan belli bir formata sahip karakter dizisi, metindir. (**URL** olarak da adlandırılan konum belirleyici her link/adres de esasen bir URI tanımlayıcısıdır.)
	- o **ISBN** (Uluslararası Standart Kitap Numarası) : Dünyanın neresinde yayımlanırsa yayımlansın, bibliyografik künyesi belirli tek bir materyali (kitap, e-kitap, -eğitim amaçlı yayınlanan- CD, DVD, VCD, yazılım vb.) temsil eden 5 küme altında 13 rakamdan oluşan uluslararası bir numaralama sistemidir.
	- o **ISMN** (Uluslararası Standart Müzik Numarası) : Basılı müzik eserleri (partikür, pop folyolar, notalarla birlikte yayınlanmış yorumlar vb.) için kullanılan, 13 haneden oluşan uluslararası bir numaralama sistemidir.
	- o **Resmi Belge** : Öğenize ait resmi bir belge tanımlayıcı varsa bu alanı kullanabilirsiniz.
	- o **Diğer** : Öğenize ait başka bir tanımlayıcı varsa bu alanı kullanabilirsiniz.
- Gerekli durumlarda, daha önce girdiğiniz bilgiyi seçerek 'Remove selected' butonu ile silebilirsiniz.

#### **DOI Numarası**

Varsa ögenin DOI (Sayısal Nesne Tanımlayıcısı) numarasını giriniz.

**Sayfa 8**

- o **Makale**
- o **Müzik Notası**
- o **Patent**
- o **Plan/ Mavi kılavuz**
- o **Proje**
- o **Rapor**
- o **Sunum**
- o **Teknik Rapor**
- o **Veri Seti**
- o **Video**
- o **Yazılım**
- o **Diğer**

### **Seri-Rapor Numarası**

'Seri-Rapor Numarasi' alanına ögenin yayınlandığı seri adını ya da rapor numarasını girebilirsiniz.

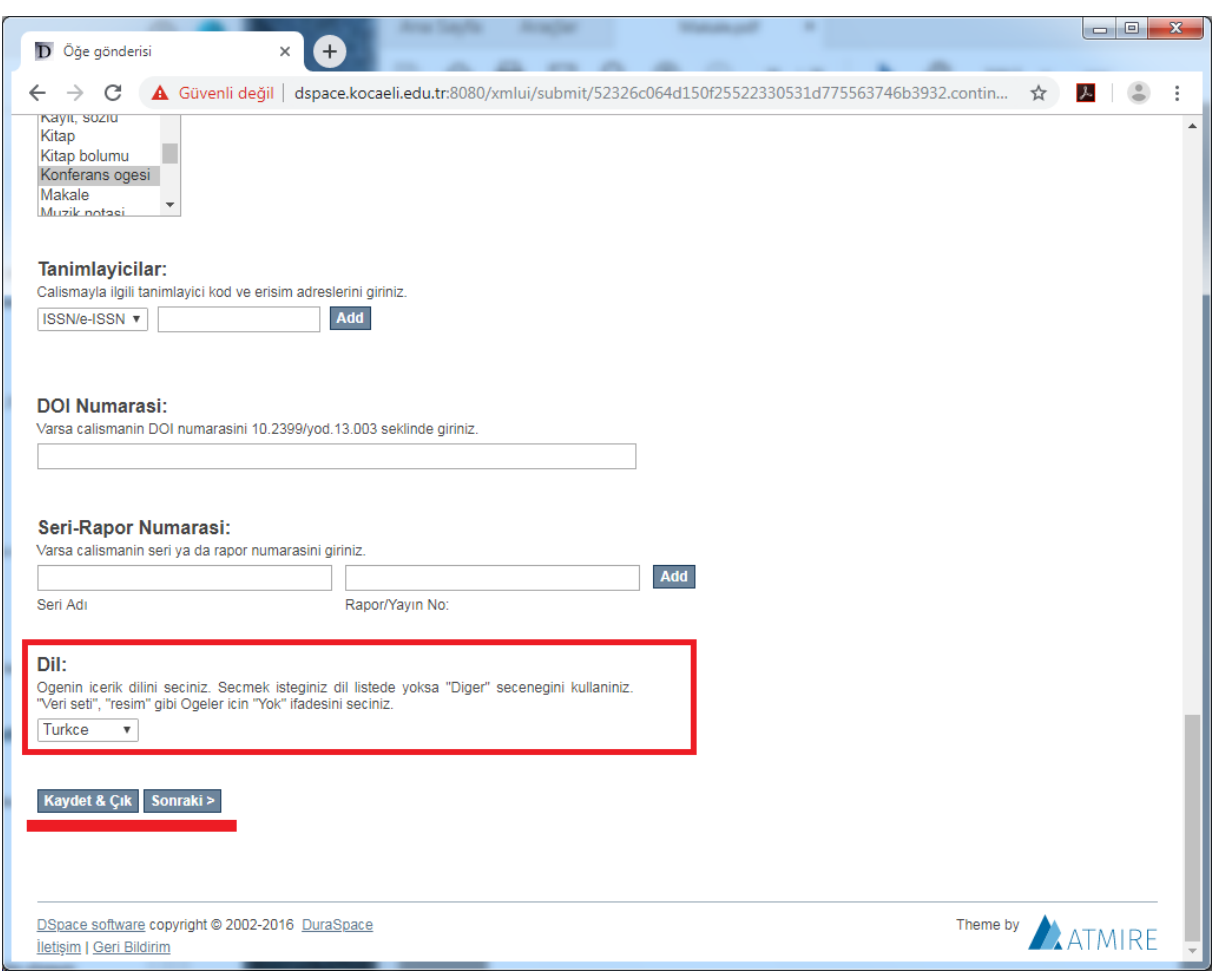

#### **Dil**

- 'Dil' alanındaki listeden sisteme ekleyeceğiniz ana ögenin dilini seçiniz.
- Öge dili listede sunulmuyorsa, lütfen 'Diger' seçeneğini seçiniz.
- Eğer ögenin gerçek bir dili yoksa (örneğin, öge bir veri seti ya da görsel ise) lütfen 'Yok' seçeneğini seçiniz.
- Bu alanda sunulan başlıca diller şunlardır:
	- o **Türkçe**
	- o **Ingilizce**
	- o **Ispanyolca**
	- o **Almanca**
	- o **Fransizca**
- o **Italyanca**
- o **Japonca**
- o **Cince**
- o **Diger**
- o **Yok**

# **Üçüncü Aşama: Öğe Tanımlama 3/8**

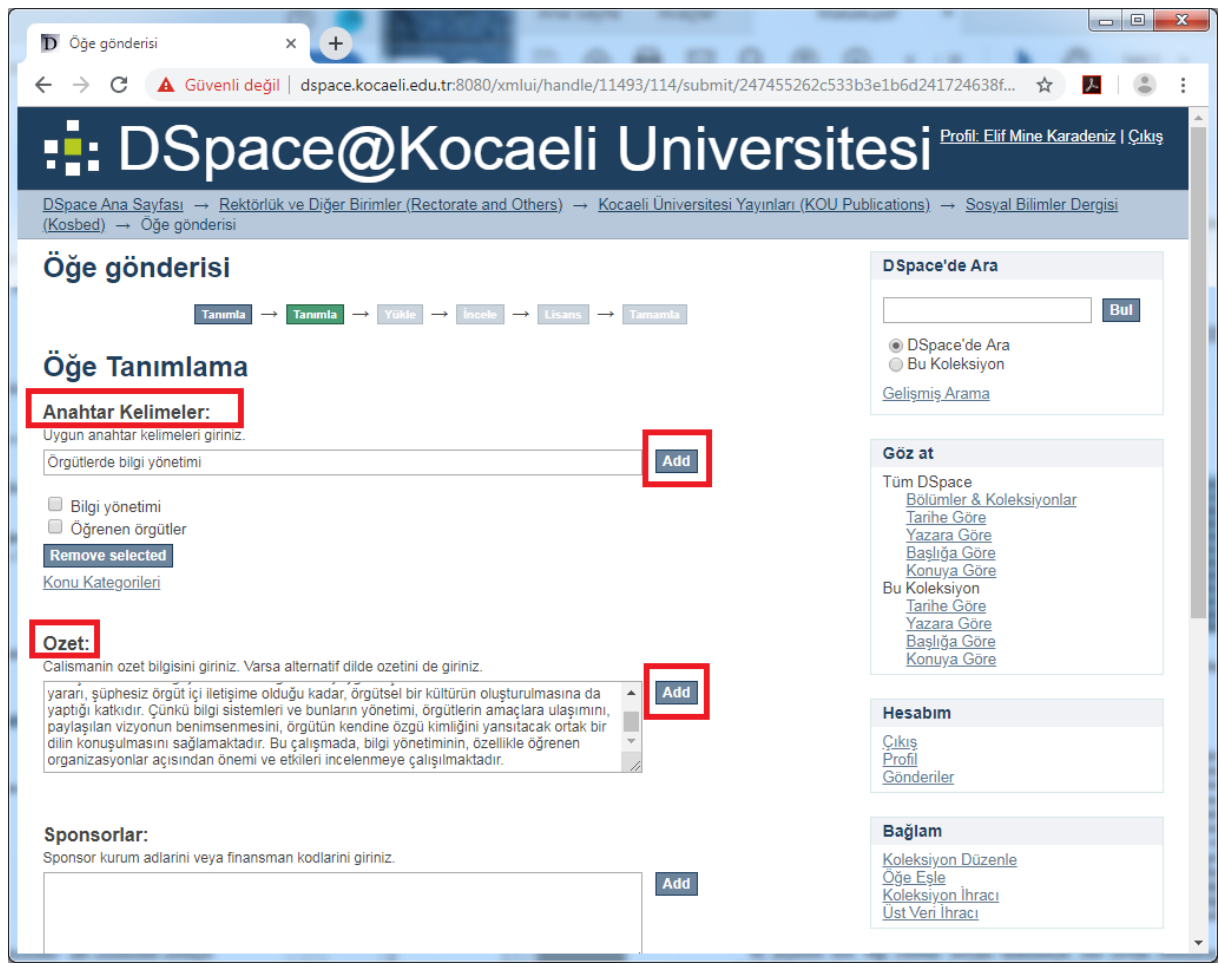

### **Anahtar Kelimeler**

- 'Anahtar Kelimeler' alanına ögenizin konu başlıklarını (anahtar kelimelerini) ayrı ayrı giriniz ve 'Add' butonu ile ekleyiniz.
- Lütfen, konu başlıklarını, sadece ilk kelimenin baş harfleri büyük olacak şekilde giriniz. *Örnek: Medya yönetimi.*
- Gerekli durumlarda, daha önce girdiğiniz bilgiyi seçerek 'Remove selected' butonu ile silebilirsiniz.
- Lütfen bu bölümdeki 'Konu Kategorileri' alanını kullanmayınız.

### **Özet**

- 'Ozet' alanına ögenizin özetini giriniz ve 'Add' butonu ile ekleyiniz.
- Varsa ögenin diğer dildeki özetlerini de giriniz.

### **Sponsorlar**

 'Sponsorlar' alanına varsa çalışmanızı destekleyen sponsor bilgilerini ve/veya finansman kodlarınızı giriniz.

### **Açıklama**

'Aciklama' alanına ögenizle ilgili açıklama veya yorumlarınızı girebilirsiniz.

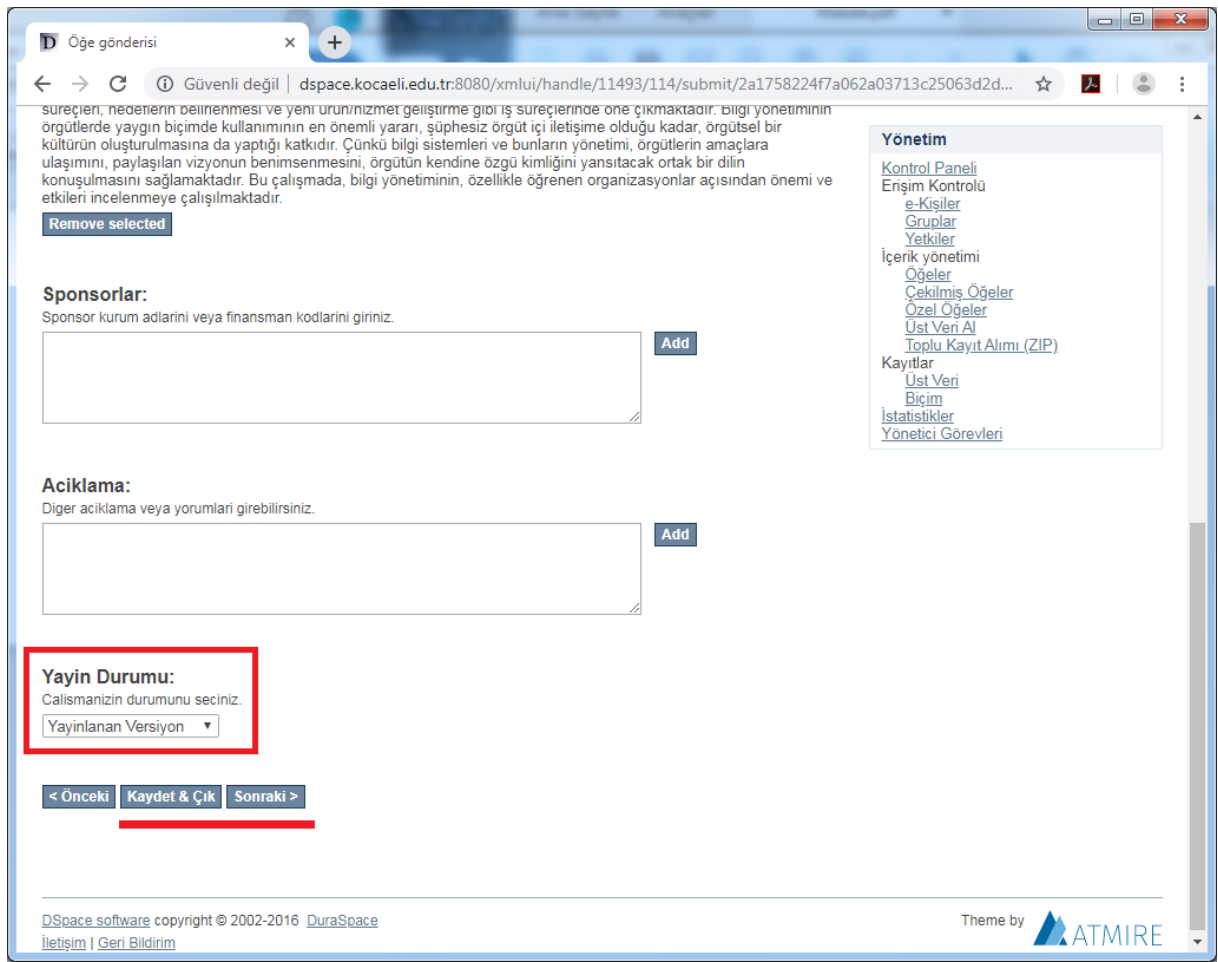

### **Yayın Durumu**

- 'Yayin durumu' alanına ögenizin versiyon bilgisini giriniz.
- Bu alanda sunulan başlıca seçenekler şunlardır:
	- o **Taslak**
	- o **Gonderilen Versiyon**
	- o **Kabul Edilen Versiyon**
	- o **Yayinlanan Versiyon**
	- o **Guncellenen Versiyon**

## **Dördüncü Aşama: Dosya/Dosyaları Yükle 4/8**

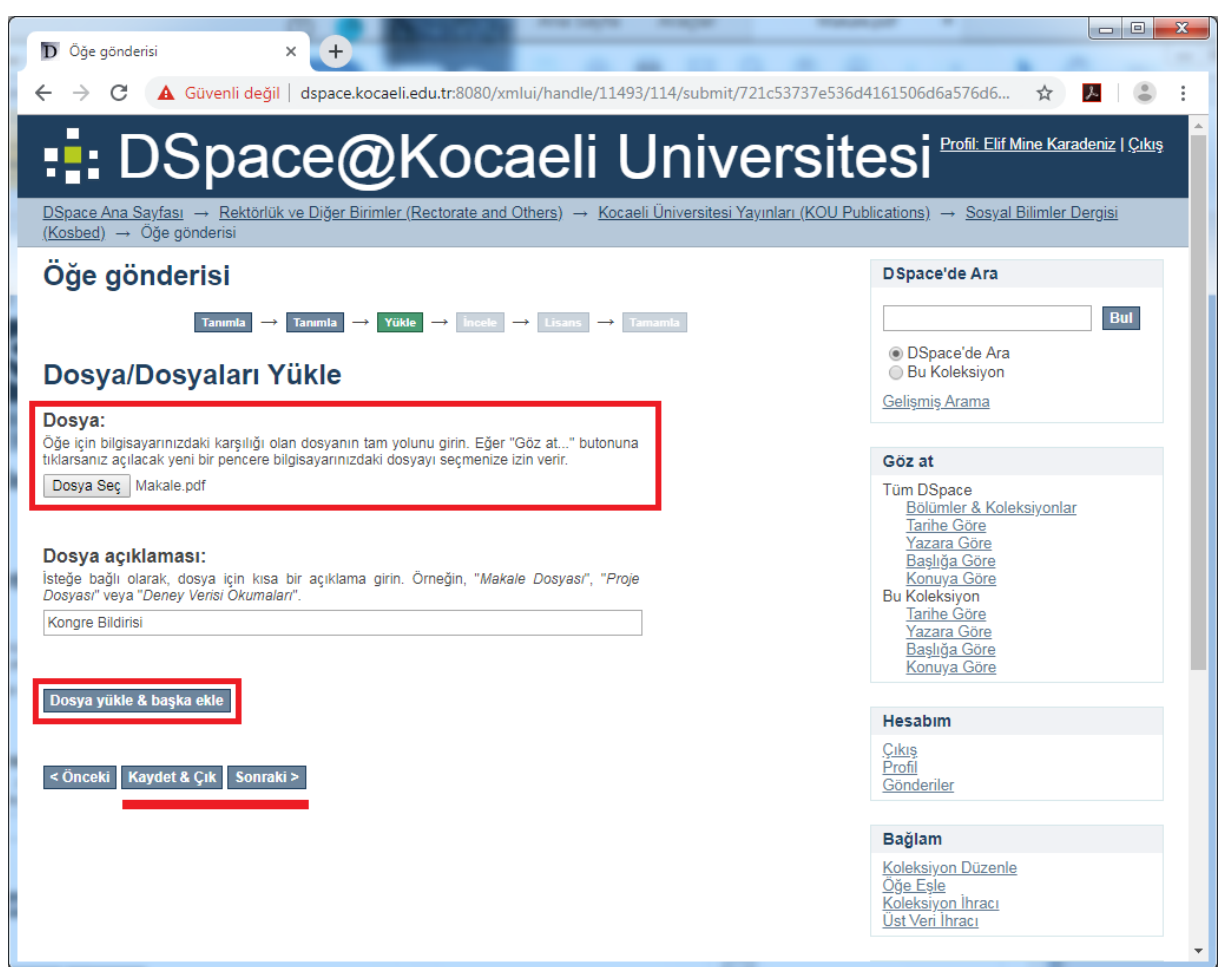

### **Dosya**

- 'Dosya Seç' butonu ile açılacak pencereden sisteme ekleyeceğiniz dokümanı seçiniz.
- Dosya açıklaması işlemini de tamamladıktan sonra, 'Dosya yükle & başka ekle' butonuna basmayı unutmayınız.

### **Dosya Açıklaması**

- Birden fazla dosya yüklemeniz durumunda, dokümanlar arasındaki ayrımı belirtmek için her dosya hakkında kısa bir açıklama girmeniz tavsiye edilir *(Örneğin, 'Ana Makale' 'Şekil-1'deki Grafik').*
- Bu alanı boş bırakmanız durumunda doküman adınız sistemde dosya adı ile aynı görünür.

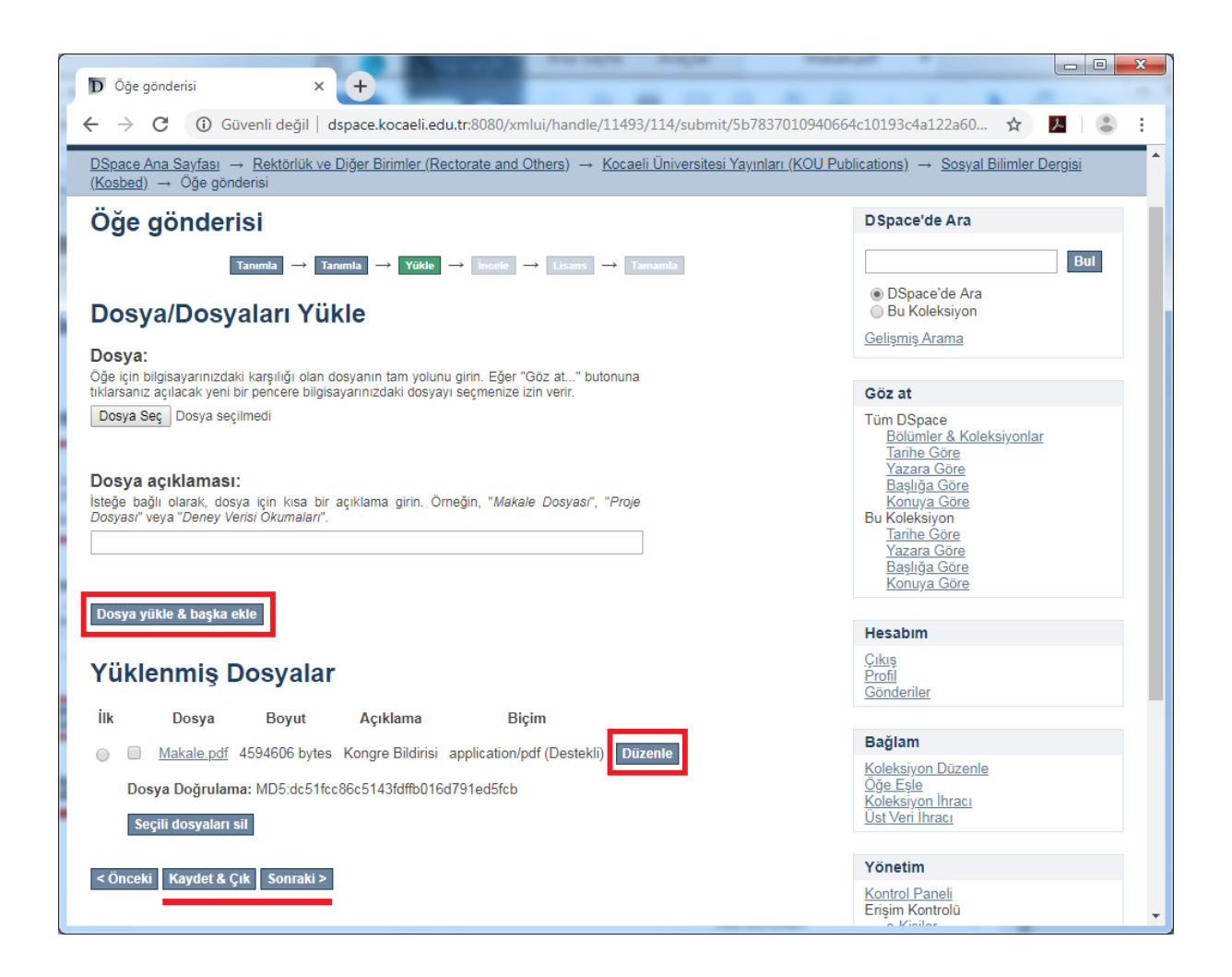

### **Yüklenmiş Dosyalar**

- Lütfen yüklediğiniz dosyanın bu alanda listelendiğinden emin olunuz (listelenmiyorsa henüz 'Dosya yükle & başka ekle' butonuna basmamış olabilirsiniz).
- Gerekli durumlarda, daha önce girdiğiniz dosyayı seçerek 'Seçilmiş dosyaları sil' butonu ile silebilirsiniz.
- Bir gönderi içerisine birden fazla dosya yüklenebilir: Dosya yüklendikten sonra boşalan alanlara tekrar bilgi girmeniz durumunda 'Dosya Yükle & Başka Ekle' butonu ile yeni dosyanızı da yükleyebilirsiniz.
- Yüklediğiniz dosyanın karşısındaki 'Düzenle' butonu aracılığıyla daha önce girdiğiniz bilgileri düzenleyebilirsiniz. Ayrıca dosyanızın '**Algılanan Biçim**'i hatalı ise '**Seçilen Biçim**' listesinden uygun olanı seçebilirsiniz. Eğer uygun biçim listede bulunmuyorsa, 'Biçim listede yoktur' seçeneğini seçiniz ve '**Diğer Biçim**' alanında dosyanın biçimini (dosya oluşturmak için kullandığınız uygulamanın adı ve sürüm numarasını) tanımlayınız.

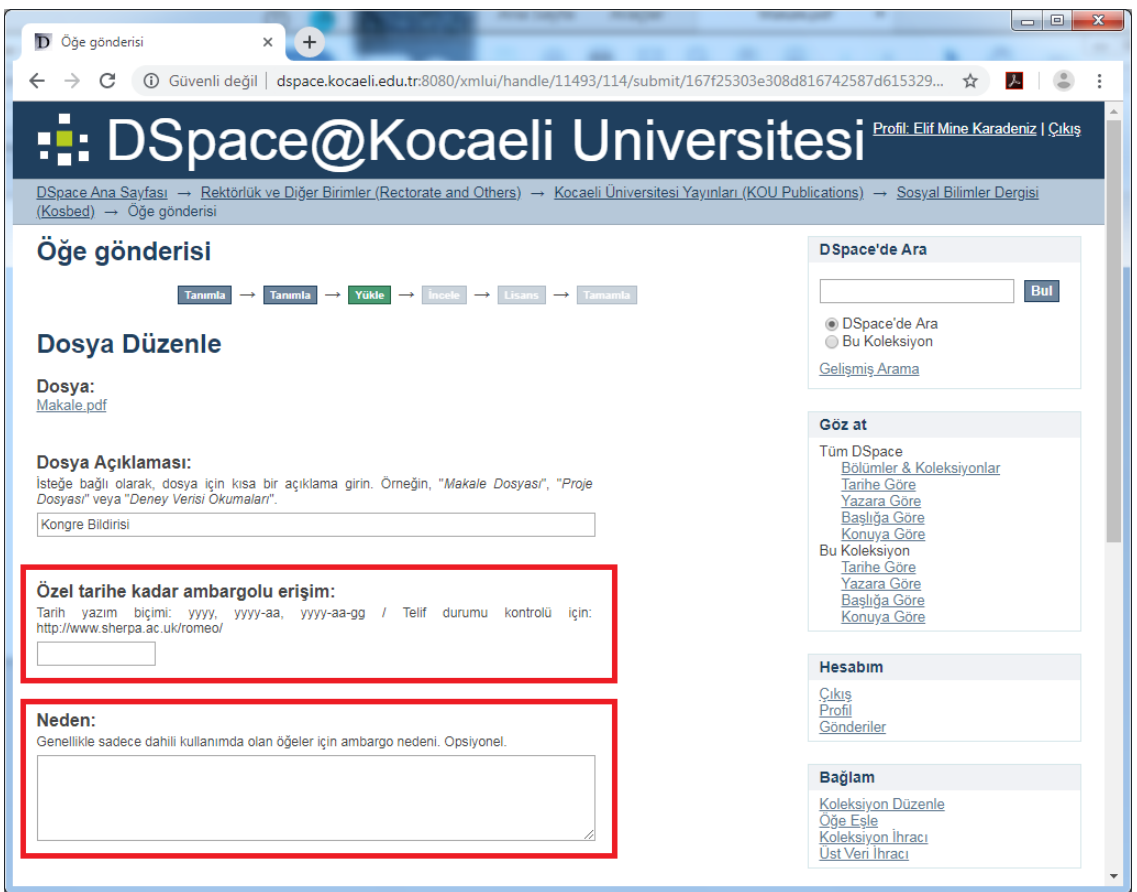

## **Özel Tarihe Kadar Ambargolu Erişim**

- Yüklediğiniz dosyanın erişimini (ambargo süresi, patent başvurusu vb. zorunlu nedenlerden ötürü) belli bir tarihe kadar kısıtlamak için bu alanı kullanabilirsiniz. (Bu süre içerisinde gönderinize ait diğer bilgiler sistemde görünür; ancak bu dosyanın açılabilmesi için belirtilen erişim izin tarihinin dolması gerekir.)
- Ambargo süresi, yayıncı ile yazar arasında imzalanan protokolde belirtilen (6, veya 12 ay gibi) süre kadardır. Erişim tarihi belirlerken bu süreleri göz önünde bulundurmanız gerekmektedir. Yayıncıların izin politikaları için <http://sherpa.ac.uk/romeo/index.php> adresinden faydalanabilirsiniz. (Yasal ambargo sürelerine ilişkin en doğru bilgiyi yayıncınızdan edinebilirsiniz.)
- Gönderiniz yayınlandıktan sonra, ambargo süresi boyunca, kullanıcılar erişemedikleri dosyalar için sistem üzerinden sizden kopya talebinde bulunabilir. (Talep 'Request copy of document' başlıklı bir e-posta ile iletilir. E-postada size sunulan bağlantı adresi ile 'Kopya gönder' ve 'Kopyayı gönderme' seçeneklerinden birini seçebilirsiniz.)

### **Neden**

 Gönderiniz yayınlanmadan önce yapılacak kontrollerde, seçtiğiniz ambargo süresinin zorunlu olduğunun anlaşılması için ambargo gerekçesini açıkça bu alanda belirtmeniz gerekmektedir.

## **Beşinci Aşama: Gönderi Değerlendirme 5/8**

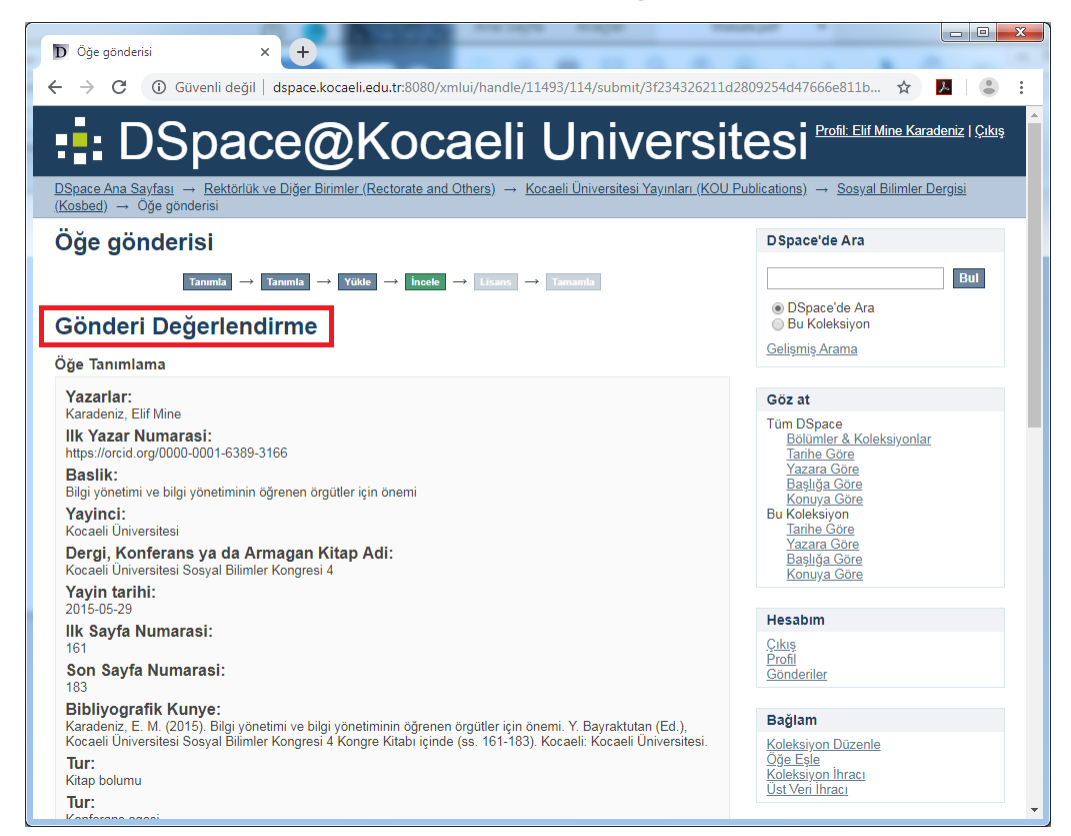

- Lütfen, gönderiniz için girdiğiniz bilgileri kontrol ediniz.
- 'Bunlardan birini düzelt' butonu ile ilgili alana geri dönüp gerekli düzeltmeleri yapabilirsiniz.

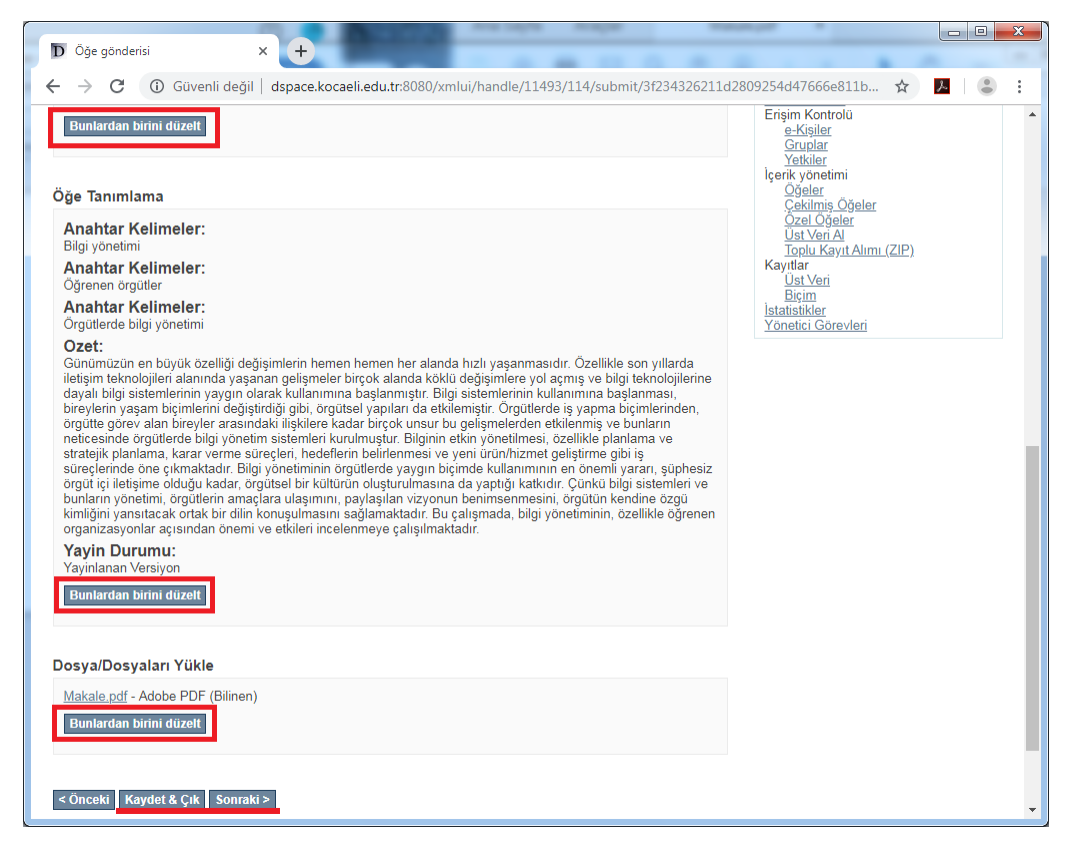

## **Altıncı Aşama: Dağıtım Lisansı 6/8**

Lütfen bu aşamada sunulan aşağıdaki lisans metnini okuyunuz.

*Son bir adım daha var. DSpace'in gönderinizi yeniden üretme, çevirme ve dağıtma işlemlerini dünya çapında gerçekleştirebilmesi için, aşağıdaki koşulları kabul etmeniz gerekmektedir.*

*Seçilmiş standart dağıtım lisansını, "Lisansı Kabul Ediyorum" tuşuna basarak kabul ediniz ve "Gönderiyi Tamamlamak" için tıklayınız.*

*Yazar ya da telif hakki sahibi olarak, bu lisansi imzalayip onaylamakla, gonderinizi dunya capinda basili halde, elektronik ortamda ve herhangi baska bir kanalla yeniden olusturmak, cevirisini yapmak (asagida tanimlandigi uzere) ve/veya dagitmak icin ozel olmayan haklarinizi DSpace@Kocaeli'ne devretmis bulunmaktasiniz.*

*DSpace@Kocaeli, icerigini degistirmemek kosulu ile gonderinizi, koruma amacli olarak herhangi bir ortamda ve farkli bicimlerde cevirebilir; ayrica DSpace@Kocaeli herhangi bir guvenlik, yedekleme ve koruma amaciyla gonderinizin birden fazla kopyasini da saklayabilir.*

*Gonderinizin size ait orijinal bir calisma oldugunu ve bu lisansta belirtilen haklari devrettiginizi kabul etmektesiniz. Ayni zamanda bilginiz dâhilinde baska birinin telif hakkini ihlal etmediginizi de ifade etmis bulunmaktasiniz.*

*Eger gonderiniz telif hakkina sahip olmadiginiz herhangi bir materyal iceriyorsa, telif hakki sahibinin sinirsiz iznini aldiginizi ve bunu da bu lisansin gerektirdigi gibi DSpace@Kocaeli'ye devir ettiginizi, bu tarz ucuncu kisiler tarafindan sahip olunan materyallerin gonderi icerigi veya metni icerisinde acikca tanimlandigini kabul etmektesiniz.*

*EGER GONDERINIZ KOCAELI UNIVERSITESI DISINDA BIR KURUM TARAFINDAN DESTEKLENEN BIR CALISMA ISE, ANLASMANIZDAKİ BUTUN SARTLARI YERINE GETIRDIGINIZI KABUL ETMIS BULUNMAKTASINIZ.*

*DSpace@Kocaeli, isminizi belgenin sahibi ya da yazari olarak acikca tanimlayacak ve bu lisansta belirtilenlerin disinda herhangi bir degisiklik yapmayacaktir.*

*Eğer bu lisansla ilgili sorularınız var ise sistem yöneticiniz ile temasa geçiniz.*

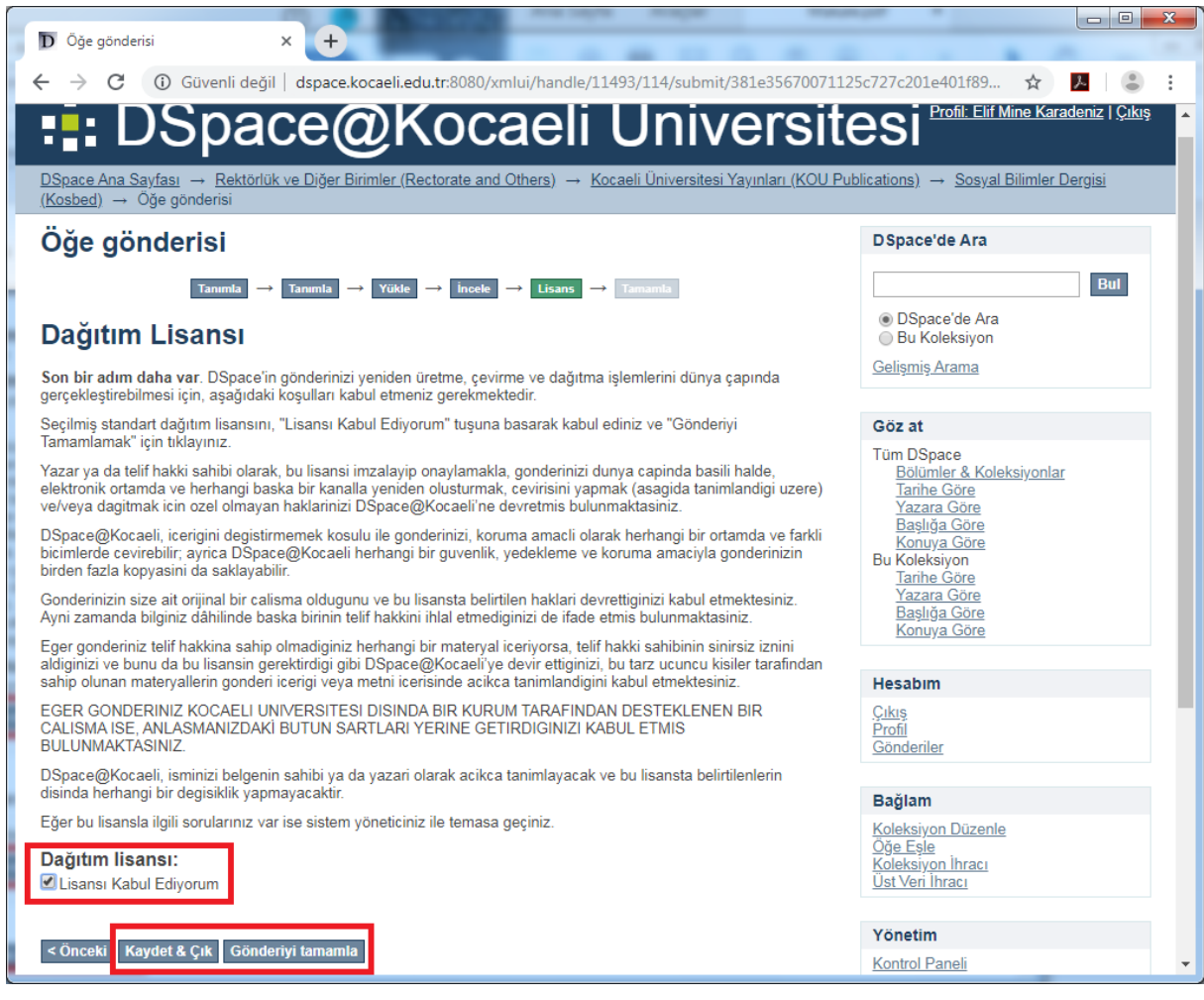

### **Dağıtım lisansı:**

 Burada bulunan "**Lisansı Kabul Ediyorum**" seçeneğini işaretlemezseniz gönderiniz tamamlanmaz. Dilerseniz bu seferlik çalışmanızı kaydedebilir ve daha sonra geri dönebilirsiniz veya gönderiyi silebilirsiniz

### **Kaydet & Çık**

- Bu aşamada size üç seçenek sunulur: Lisansı imzalayarak devam etmek için '**Pardon, gönderiyi sürdür**' butonunu kullanarak gönderiye kaldığınız yerden devam edebilirsiniz.
- Dilerseniz '**Kaydet, Üzerinde Sonra Çalışacağım**' ile bu seferlik çalışmanızı kaydedip çıkabilir ve daha sonra tamamlamak üzere geri dönebilirsiniz. (Bu gönderiler sayfanızda 'Tamamlanmamış gönderi' başlığı altında listelenir; kaldırmak isterseniz 'Seçilmiş gönderileri sil' butonu ile silebilir ya da sürdürmek isterseniz öge başlığına tıkladıktan sonra 'Sürdür' butonu ile gönderinize devam edebilirsiniz.)
- Gönderiyi tümüyle silmek için '**Gönderiyi Kaldır**' butonunu kullanabilirsiniz.

# **Yedinci Aşama: Çalışmanızın Lisansı 7/8 (ŞU AN MEVCUT DEĞİL)**

 Eğer isterseniz, öğeniz için bir Creative Commons lisansı ekleyebilirsiniz. Bu lisans çalışmanızı okuyan kişilerin çalışmanızdan nasıl yararlanabileceğini gösterir.

### **Lisans Türleri**

- Bu alanda kullanılan başlıca türler şunlardır:
	- o **Public Domain:** Halihazırda telif hakkı kısıtlaması olmayan eserinizi 'kamu malı' ilan ettiğinizi ifade eder.
	- o **CC0:** Lisansörün tüm haklarından feragat ettiğini ifade eder. (Bir ya da daha fazla yetki alanında telif hakkı kanunla sınırlandırılmış eserlerde bu aracın kullanılması önerilmez.)
	- o **Creative Commons:** Lisans, kullanan kişilere orijinal eserden alıntı yaptıkları sürece, eserinizi dağıtma, karıştırma, ince ayar yapma ya da üzerine çalışma haklarını verir.
	- o **Creative Commons lisansı yok**
- Creative Commons lisansları hakkında daha ayrıntılı bilgi için şu adresi ziyaret edebilirsiniz: <https://creativecommons.org/licenses/?lang=tr>

### **Son Aşama: Gönderi tamamlama 8/8**

Bu aşamada gönderiniz, ilgili koleksiyon için belirlenen iş akışı sürecine dâhil edilecektir.

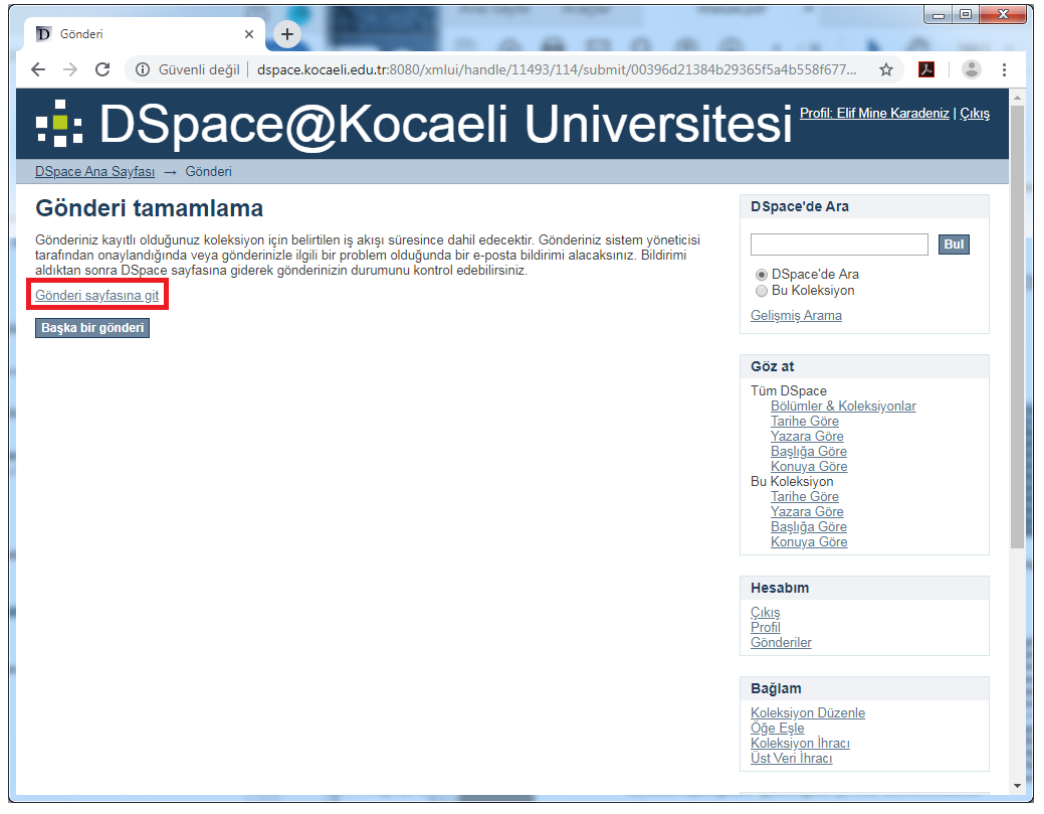

 'Gönderi sayfasına git' butonu ile mevcut ve bekleyen gönderilerinizi görebilir ya da 'Başka bir gönderi' butonu ile yeni bir öge gönderimine başlayabilirsiniz.

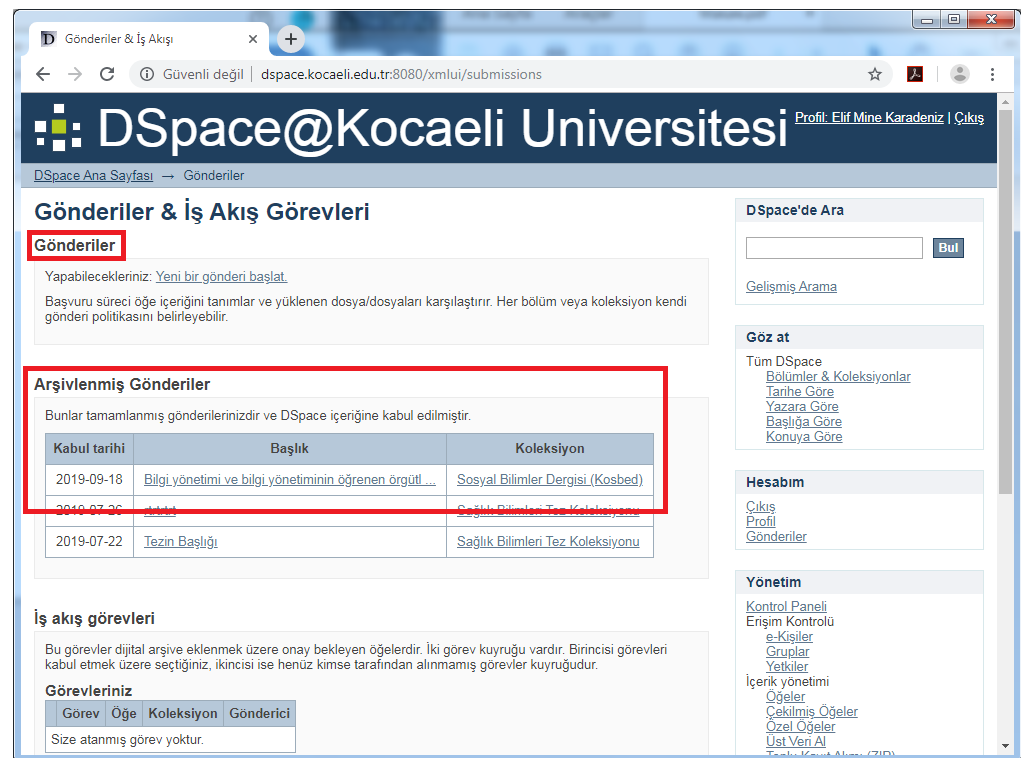

 Gönderiniz koleksiyon editörü tarafından onaylandığında ya da gönderinizle ilgili bir problem olduğunda bir e-posta bildirimi alacaksınız. Bildirimi aldıktan sonra ilgili Hesabım-Gönderiler sayfasına giderek gönderinizin durumunu kontrol edebilirsiniz.

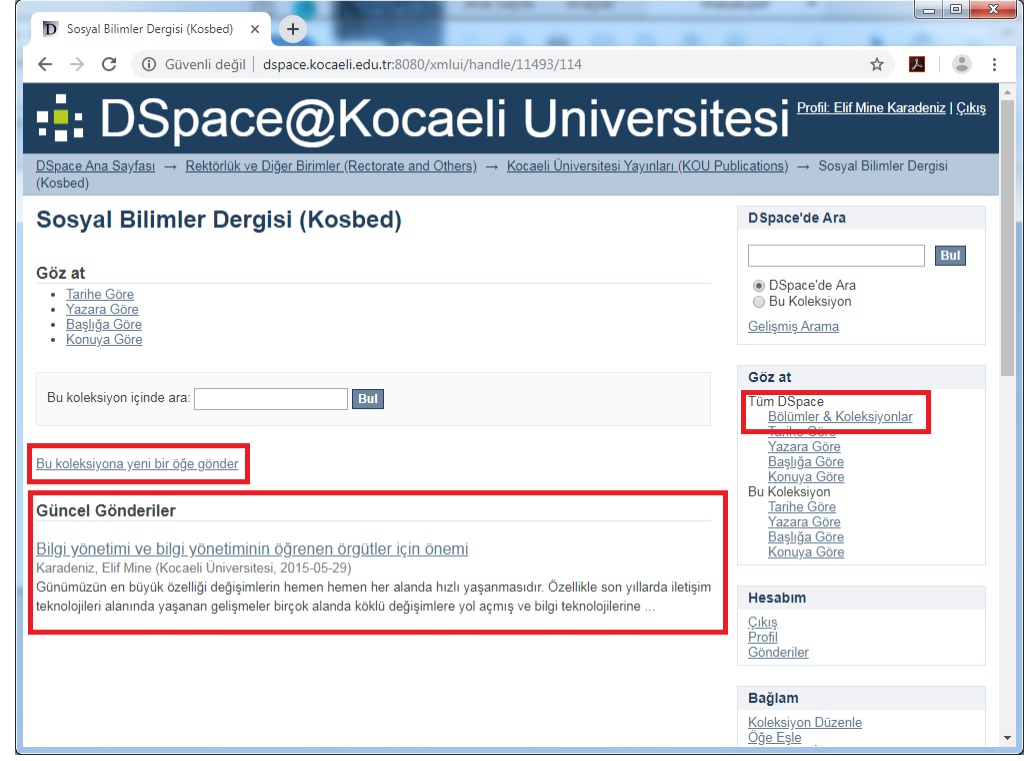

### **DİZİN**

**Açıklama**, 11 **Anahtar Kelimeler**, 10 **Başlık**, 4 **Bibliyografik Künye**, 7 **Cilt**, 6 **Çoklu Başlıklar**, 3 **Dağıtım lisansı:**, 17 **Dergi, Konferans ya da Armağan Kitap Adı**, 5 **Diğer Başlıklar**, 5 **Diğer Yazar Numarası**, 4 **Dil**, 9 **DOI Numarası**, 8 **Dosya**, 12 **Dosya Açıklaması**, 12 **İlk Sayfa Numarası**, 6 **İlk Yazar Numarası**, 4 **Katkı Sağlayanlar**, 5 **Kaydet & Çık**, 17 **Lisans Türleri**, 18 **Neden**, 14 **Özel Tarihe Kadar Ambargolu Erişim**, 14 **Özet**, 10 **Sayı**, 6 **Seri -Rapor Numarası**, 9 **Son Sayfa Numarası**, 6 **Sponsorlar**, 11 **Tanımlayıcılar**, 8 **Tür**, 7 **Yayımlandı**, 3 **Yayın Durumu**, 1 1 **Yayın Tarihi**, 6 **Yayıncı**, 5 **Yazarlar**, 4 **Yüklenmiş Dosyalar**, 13